# **Hjälpmedel Skåne**

Psykiatri, habilitering och hjälpmedel

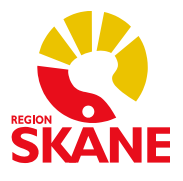

Senast uppdaterad: 2022-11-25

## Innehåll

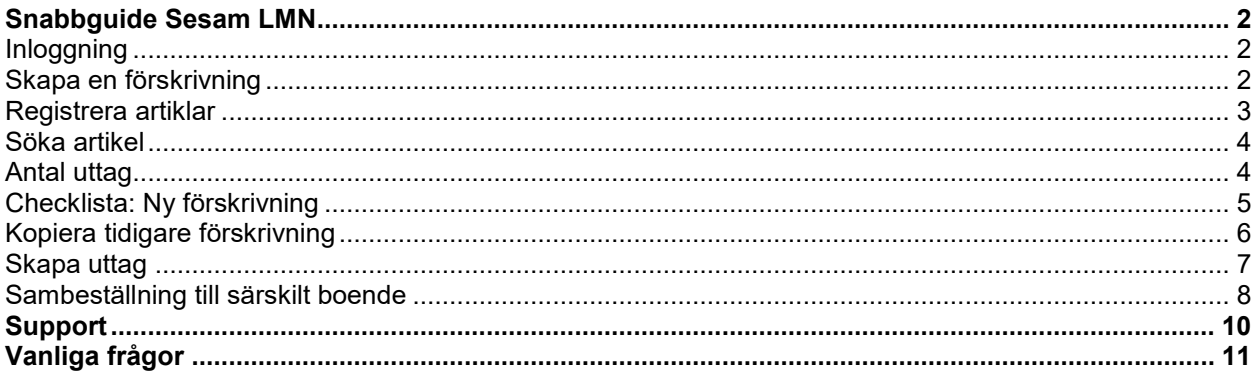

IT-applikationen Sesam LMN förvaltas av Hjälpmedel Skåne och används inom specialiserade sjukvården, primärvården samt den kommunala hemsjukvården, såväl privata som offentliga vårdgivare. I systemet registreras alla **förskrivningar** tillsammans med de avrop från en förskrivning som patienten väljer att göra. Dessa avrop kallas för **uttag**. Varje uttag är kopplat till en förskrivning som i sin tur är kopplat till en patient. Både förskrivningar och uttag har ett unikt nummer som du kan använda för att hänvisa till en specifik förskrivning i t.ex. journaldokumentation eller vid kontakt med kundsupporten för Sesam LMN hos Region Skåne.

I systemet finns samtliga medborgare som är folkbordförda i Skåne med ett giltigt personnummer. Förskrivningsbart sortiment baserar sig på det upphandlade sortimentet.

När ett uttag skapas skickas en order med automatik från systemet till avtalad distributör som in sin tur beställer hem produkten och levererar den till patienten enligt beställning.

Distributören skickar en faktura till den förskrivande enheten.

## <span id="page-1-0"></span>**Snabbguide Sesam LMN**

#### **Inloggning**

Du loggar in i *[Sesam LMN](https://sesamlmn.skane.se/Sesam2.LMN.Prod/)* med ditt eTjänstekort (innehållande ett SITHS-certifikat). Glöm inte att sätta in kortet i kortläsaren innan du öppnar webbläsaren. Det går att nå Sesam LMN även utanför Region Skåne, du behöver ingen särskild

uppkoppling (som t.ex. RSVPN).

Efter att du loggat in hamnar du på startsidan. Här ser du olika nyheter som kundservice lägger ut. Det kan beröra förändringar i sortiment, särskilda öppettider för supporten eller information från distributören.

#### **Skapa en förskrivning**

Välj fliken Patient och ange patientens personnummer. 12 siffror utan mellanrum.

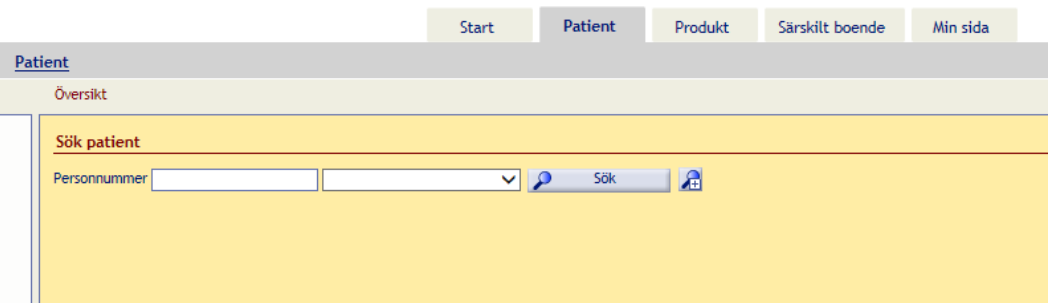

Du kan ange med eller utan bindestreck. Du kan också göra en **avancerad sökning** om 霜 du letar efter en särskild patient. Om du klickar Sök utan att ha angett något personnummer, visas en historik där du kan ange bland de senaste personnummer du använt för att förskriva.

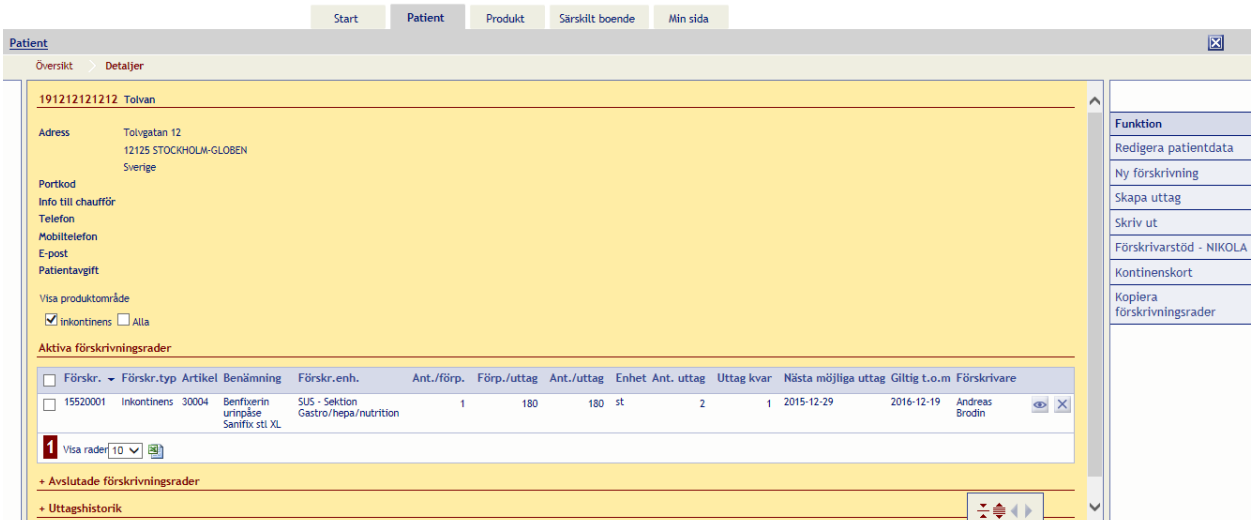

I patientvyn kan du se de förskrivningar som är aktiva d.v.s. som går att göra uttag på. Förskrivningar flyttas från Aktiva till Avslutade om alla uttag som förskrivningen tillåter är gjorda, om förskrivningen blivit för gammal eller om det gjorts en nyare förskrivning på identiska produkter.

Ute i höger-menyn klickar du på "Ny förskrivning".

<span id="page-2-0"></span>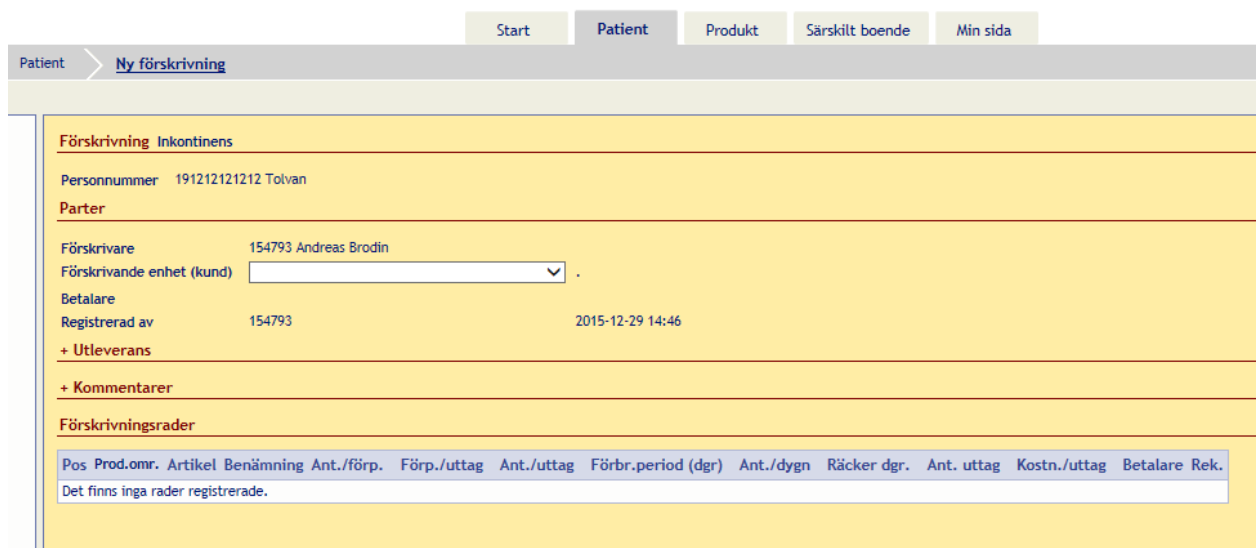

Om jag är kopplad till flera enheter måste jag först välja vilken enhet jag förskriver för. Detta styr var kostnaden hamnar. Om du vill förskriva för en enhet som inte dyker upp i listan måste en begäran om utökad behörighet göras. Det är enheten som lämnar in denna ansökan eftersom de därmed godkänner att dina förskrivningar belastar dem ekonomiskt.

Om jag enbart är kopplad till en enhet behöver jag inte välja. När jag valt enhet klickar jag på Registrera artiklar.

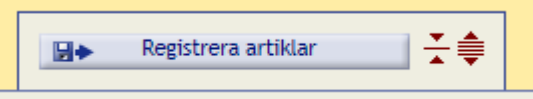

#### **Registrera artiklar**

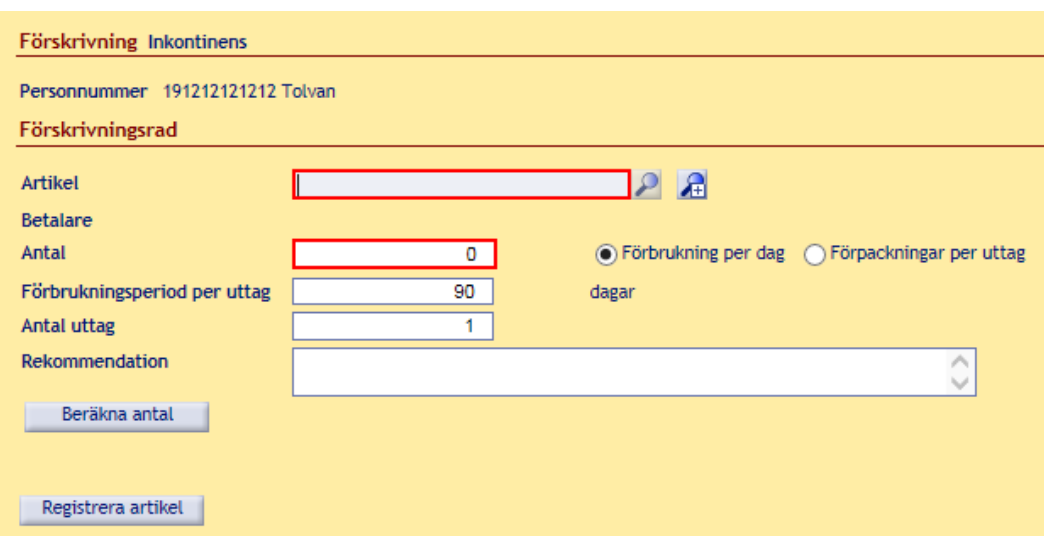

Fälten Artikel och Antal är obligatoriska. I systemet finns även en hjälp för att beräkna hur många förpackningar som krävs.

#### <span id="page-3-0"></span>**Söka artikel**

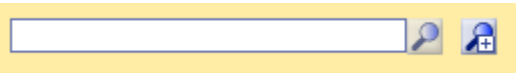

温

Du kan söka genom att ange del av produktens namn och sedan klicka på förstoringsglaset. Om du inte kan produktnamnet eller inte får någon bra träff kan du använda **avancerat sök**. Klicka då på förstoringsglaset med ett additionstecken.

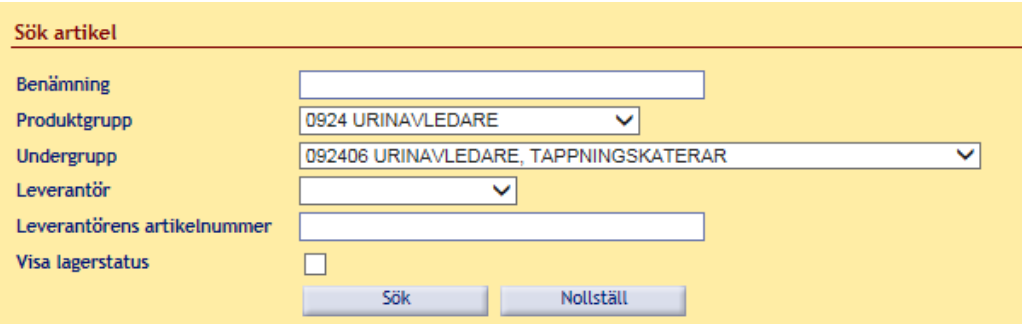

I en avancerad sökning kan du avgränsa antalet träffar genom att ange en viss produktgrupp och/eller undergrupp. Produktgrupperna baseras på ISO-koder enligt en nationell klassificering.

#### **Antal uttag**

Ange antal uttag för varje produkt. Olika produkter har olika standardvärde mellan 1-4. Om du behöver hjälp att beräkna hur många förpackningar du ska förskriva eller hur många uttag som är rimligt för en viss tidsperiod finns hjälp i systemet att beräkna detta. Läs mer under Beräkna antal.

Klicka på Registrera artikel.

Upprepa detta för varje artikel du vill lägga till på förskrivningen.

Klicka på Spara när alla artiklar är tillagda på förskrivningen.

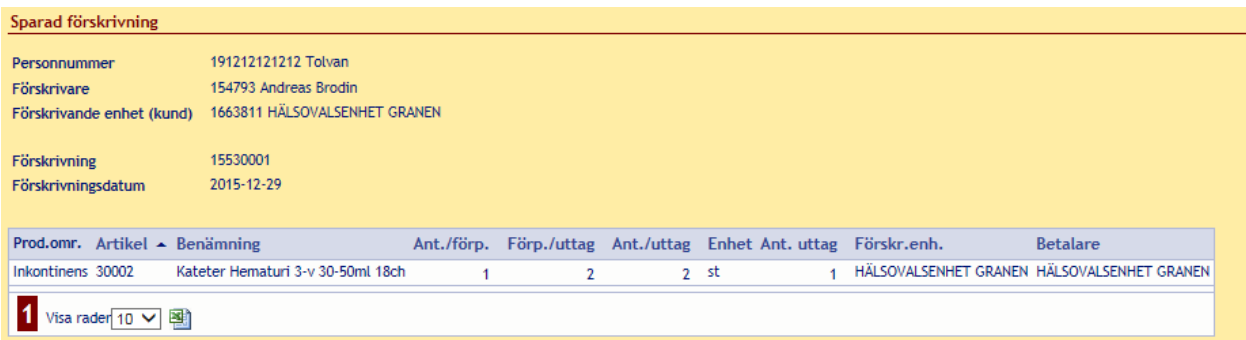

För att skriva ut ett kvitto till patienten klickar du på Förskrivningskvitto i höger-menyn. Då öppnas ett pdf-dokument att skriva ut. Patienten behöver inget kvitto för att kunna skapa ett uttag utan det räcker med att ringa till LMN-supporten.

Varje förskrivning har ett särskilt nummer som består av åtta siffror. De första två är året, de nästkommande två är veckonumret och de sista fyra är ett löpnummer. Detta nummer kan du använda för att kommunicera med kundtjänst och t.ex. be om hjälp kring en förskrivning, ställa en fråga eller be kundtjänst skapa ett uttag åt en patient.

### <span id="page-4-0"></span>**Checklista: Ny förskrivning**

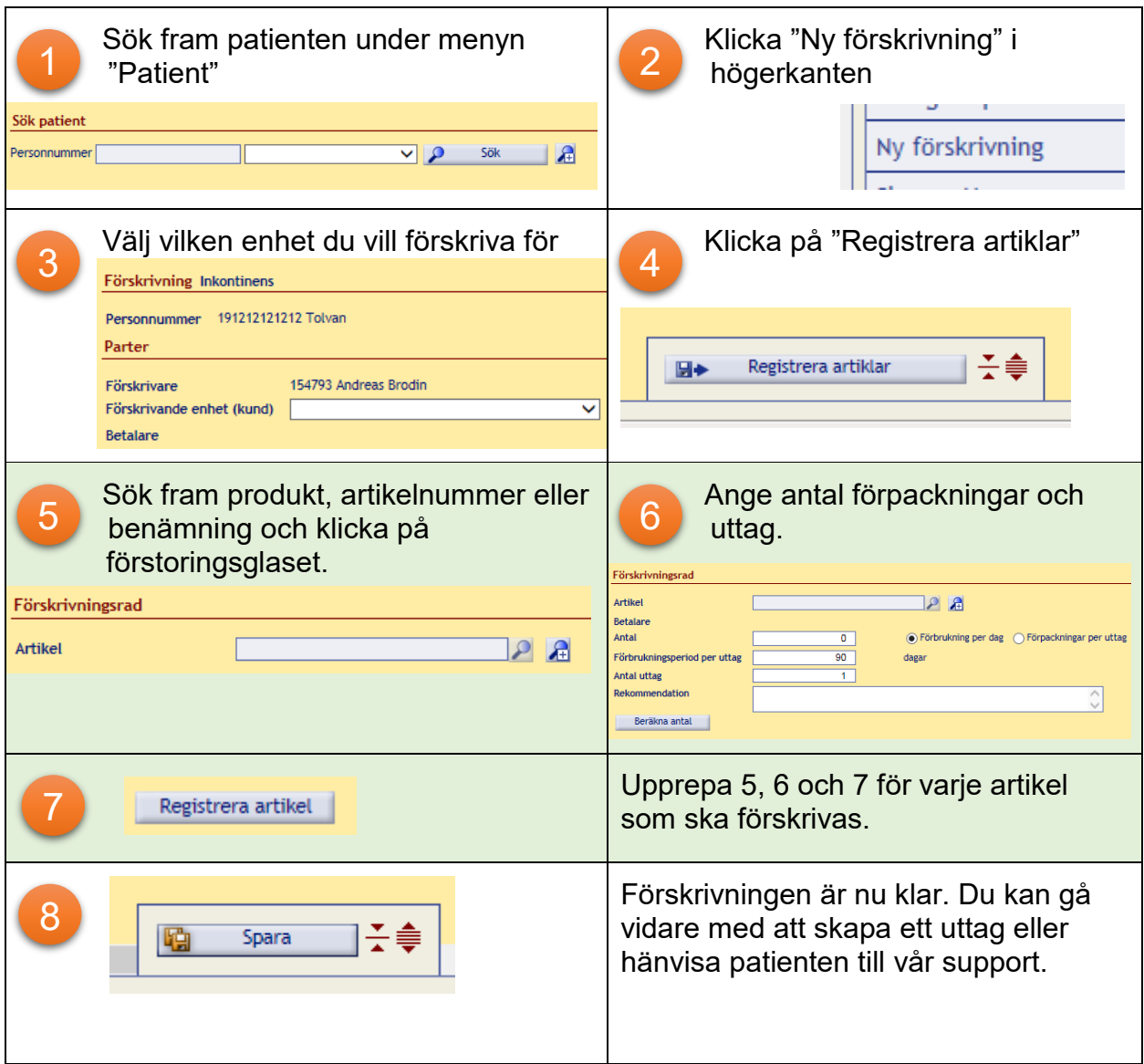

<span id="page-5-0"></span>Det finns en enkel genväg för att förskriva en artikel som patienten redan tidigare använt. Öppna avsnittet "Avslutade förskrivningsrader" genom att klicka på rubriken.

En förskrivningsrad flyttas från Aktiv till Avslutad när alla uttag skett eller när det gått ett år.

Markera kryssrutan framför den förskrivningsrad som du vill kopiera.

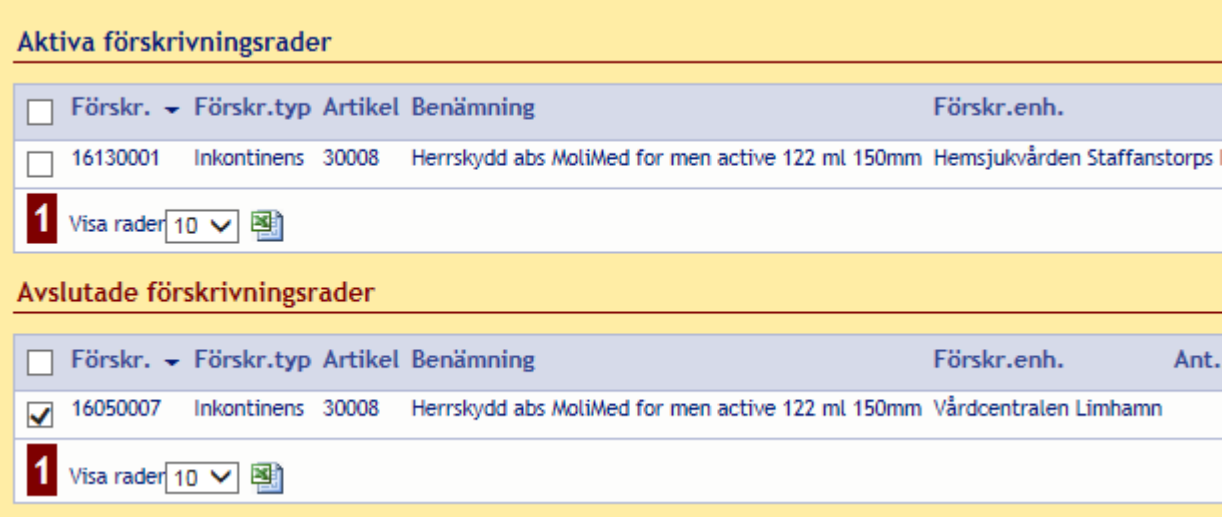

Klicka på "Kopiera förskrivningsrader" ute till höger.

Om det finns behörighet till flera enheter så kommer Sesam LMN visa en rullgardinsmeny som heter "Förskrivande enhet". Välj en enhet och klicka på "Registrera artiklar" nere till höger.

Förskrivningsraden ligger redan med samma antal förpackningar och uttag som tidigare. Om du vill justera något på raden, välj pennan längst ute till höger på raden.

**Funktion** Redigera patientdata Ny förskrivning Skapa uttag Skriv ut Förskrivarstöd - NIKOLA Kontinenskort Kopiera förskrivningsrader

Klicka på Spara.

U

#### <span id="page-6-0"></span>**Skapa uttag**

Om patienten direkt vill ha hem sin första leverans kan du skapa ett uttag i samband med förskrivningen. Du kan också hänvisa patienten till LMN-supporten.

För att skapa ett uttag markerar du en förskrivningsrad i patientvyn. Klicka i den lilla rutan längst till vänster på varje rad. Klicka sedan på "Skapa uttag" i höger-menyn.

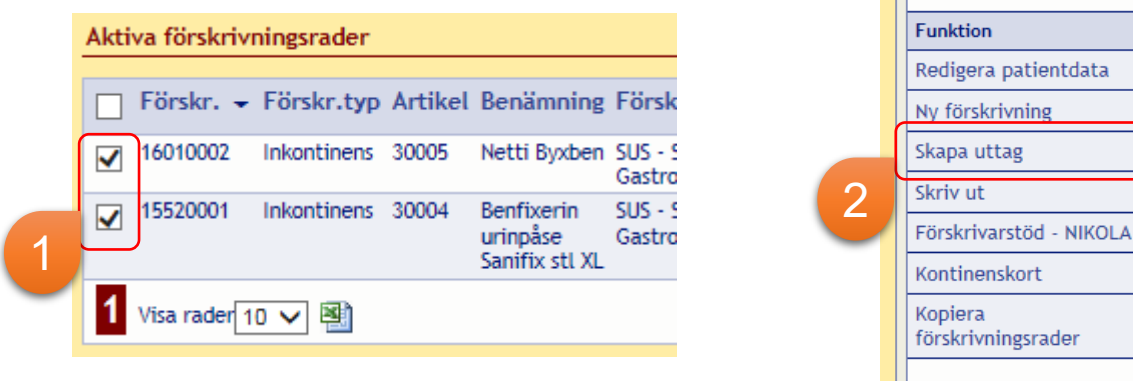

Läs noga igenom adressen och kontrollera med patienten att adressen stämmer. Kontrollera också om det finns någon portkod och så att telefonnummer stämmer. Om du behöver ändra; glöm inte att klicka **Uppdatera adress** så att det sparas till kommande uttag.

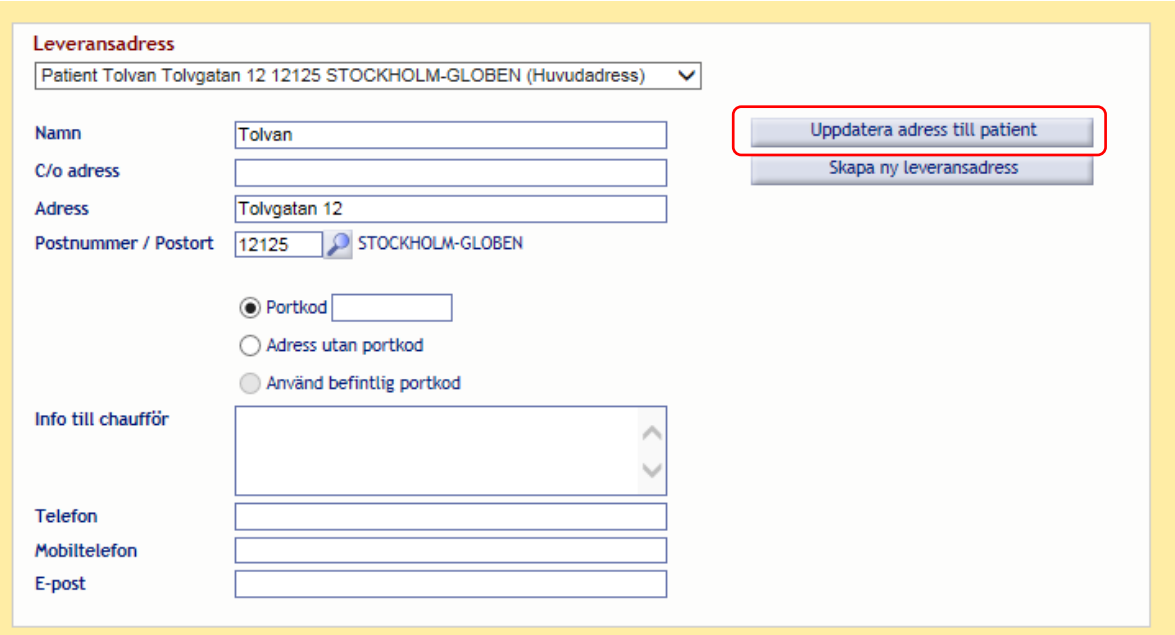

Du kan ange kontaktperson om avisering inte ska ske direkt till patienten utan t.ex. anhörig, assistent eller annan kontaktperson.

Klicka därefter på "Skicka".

Patienten kan också själv göra ett uttag genom att logga in på 1177 Vårdguidens eTjänster.

patientdata ivning

#### <span id="page-7-0"></span>**Sambeställning till särskilt boende**

För patienter som bor på särskilt boende finns en funktion för att enkelt beställa produkter till flera patienter samtidigt. Detta kallas för sambeställning.

Innan du kan skapa en sambeställning måste patienterna ha aktiva förskrivningar att hänvisa sambeställningen till. Du kan alltså inte förskriva i samband med sambeställning, **alla förskrivningar måste vara på plats innan** en sambeställning görs.

Endast förskrivningar som är gjorde med **förskrivningstypen** för särskilt boende är möjliga att sambeställa. Du som förskriver inom kommunal verksamhet kan ha behörighet att förskriva både för särskilt boende och för enskilt boende. Du får då välja förskrivningstyp vid varje förskrivning.

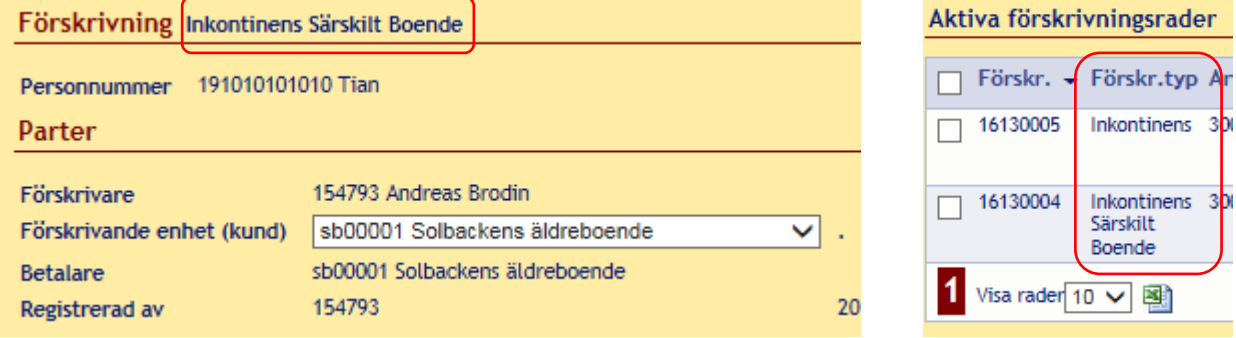

Det går att kontrollera vilken förskrivningstyp som en viss förskrivning är. Öppna fliken Patient och sök upp patienten. Vid varje förskrivningsrad finns kolumnen "Förskr.typ".

En sambeställning kan göras utan att vara förskrivare, medarbetare kan ha **behörigheten Beställare** och kan då skapa beställningar till både särskilt och enskilt boende men kan inte förskriva. En förskrivare kan både förskriva och beställa. Både beställare och förskrivare måste ha ett eTjänstekort för inloggning.

Klicka på fliken "Särskilt boende" på startsidan.

Välj funktionen "Förskrivningsunderlag" i funktionsmenyn ute till höger.

Underlaget går att få både som PDF och Excel-blad. Klicka på PDF eller Excel-ikonen. Du behöver inte markera någon rad eller klicka på Skriv ut.

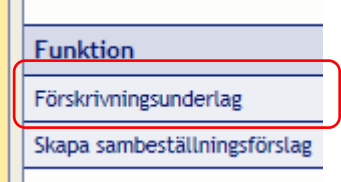

Skriv ut

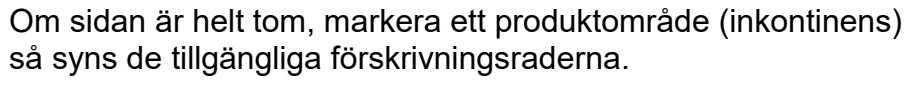

Förskrivningsunderlag Inkontinens Särskilt Boende Särskilt boende Solbackens äldreboende Sofiavägen 2d **222 00 LUND** 19111111-1111 Elvan Antal förp./<br>uttag Förskrivnings-Förskrivare Artikel Benämning Antall Kostnad/ Total Produktförp. styck kostnad datum 2016-03-17 Tor Håkansson 30009 Attends Cover Dri Plus 60x60  $1<sub>fr</sub>$  $0.00<sub>kr</sub>$  $0.00kr$ 2016-03-17 Tor Håkansson 30004 Benfixerin urinpåse Sanifix stl XL  $\overline{2}$ 36,30 kr 1.089,00 kr  $15st$ 2016-03-17 Tor Håkansson 30001 30  $0,00$  kr  $0,00 \text{ kr}$ Tappningskateter EasiCath Nelaton 30 cm Ch 08  $1st$ 19121212-1212 Tolvan Förskrivnings-Förskrivare **Artikel** Benämning Antal/<br>förp. Antal förp./ Kostnad/ Total Produktuttag styck kostnad 2016-04-01 Cecilia Carlssor  $30021$ Advance Plus, kateter med påse  $0.00 k$  $0,00kr$ 20 1 fp 2016-03-22 Cecilia Carlsson 30009 Attends Cover Dri Plus 60x60  $\overline{4}$  $0,00$  kr  $0,00$  kr  $1<sub>fp</sub>$ 2016-03-17 Tor Håkansson 30007 MoliMed for men active  $1st$  $12$  $0.00<sub>kr</sub>$  $0.00<sub>kr</sub>$ 

Skriv ut Namn -Antal ex Skrivare Förhandsgranska 大團 Sesam LMN sambeställningsunderlag  $\mathbf{1}$ PDF visning Г 大團 Sesam LMN sambeställningsunderlag 1 PDF visning Visa rader  $10 \sqrt{}$ Skriv ut Avbryt

funktionsmenyn till höger.

tillgängliga att förskriva) för de patienter som du registrerat på boendet.

Markera respektive rad som ska beställas i rutorna längst till vänster i tabellen.

Förskrivningsunderlaget visar vilka produkter som finns förskrivna (och därmed

PDFen eller Excel-arket kan t.ex. skrivas ut för att gå runt till de boende och inventera

Klicka på "Skapa sambeställning" nere till höger.

Nästa steg är att klicka på "Skapa sambeställning" i

Kontrollera Leveransadress till boendet, och välj leveransregel.

Klicka på "Skicka" nere till höger.

vad som behöver beställas hem.

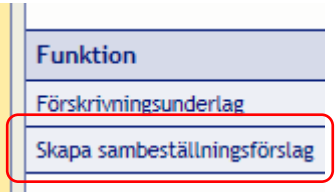

図

## <span id="page-9-0"></span>**Support**

Om du behöver hjälp med Sesam LMN bör du i första hand vända dig till dina kollegor på enheten. Om det handlar om lokala rutiner för förskrivningar eller enkla tekniska frågor, är chansen stor att du får snabb och enkel hjälp direkt av någon av dina kollegor som också använder Sesam LMN.

För dig som behöver mer brådskande hjälp eller stött på problem som ni inte kan lösa i arbetslaget så finns det möjlighet för dig som förskrivare att kontakta kundservice via telefon eller epost. Du når oss på 0770-11 11 00 eller hjalpmedelkundtjanst@skane.se.

## <span id="page-10-0"></span>**Vanliga frågor**

#### **Var ska patienten vända sig för att få ut de produkter jag förskrivit?**

Patienten ringer till kundservice på 0770-11 11 00 eller via 1177 Vårdguidens eTjänster.

#### **Vem svarar på mina frågor om olika produkter?**

Skicka din fråga med e-post till [hjalpmedelkundtjanst@skane.se](mailto:LMNsupport@skane.se) så vidarebefordras den en sortimentsgrupp som ansvarar för produktkompetensen.

#### **Hur får jag in nya produkter som jag tycker saknas?**

De artiklar som finns i Sesam LMN är de produkter som ingår i det upphandlade sortimentet. Det går även att förskriva utanför sortiment men detta måste göras manuellt. Ladda ned särskild blankett från Sesam LMN-sidan på Vårdgivare Skåne, fyll i digitalt, skriv ut och skicka med post till kundservice. Mer information finns även på inkontinensportalen.

#### **Hur förskriver jag till asylsökande eller andra som inte har personnummer inlagda i systemet?**

Ladda ned särskild blankett från vår sida på Vårdgivare Skåne och fyll i den, gärna digitalt innan du skriver ut den. Faxa den eller skicka den med vanlig post till oss på Hjälpmedel Skåne.

#### **Min inloggning fungerar inte, hur gör jag?**

Inloggning sker med SITHS-kort. Kontakta IT-supporten i den organisation du arbetar för.

#### **Måste jag ha någon särskild uppkoppling för att komma åt Sesam LMN?**

Nej, alla med SITHS-kort kan komma åt Sesam LMN, även utanför Region Skåne. Du behöver inte ha någon RSVPN.

**Jag ska förskriva för en annan enhet än den jag normalt arbetar på men jag kan inte välja dem i listan över beställande enheter, hur lägger jag till nya enheter?**  Kontaktpersonen för ditt verksamhetsområde (kommun eller divisionen) anmäler detta till *[hjalpmedelkundtjanst@sk](mailto:LMNsupport@skane.se)ane.se.*